# **Installation du matériel**

- **1.** Insérez deux piles rechargeables AA dans la souris et deux piles rechargeables AA dans le clavier.
- **2.** Vous pouvez connecter le récepteur au port USB du PC.

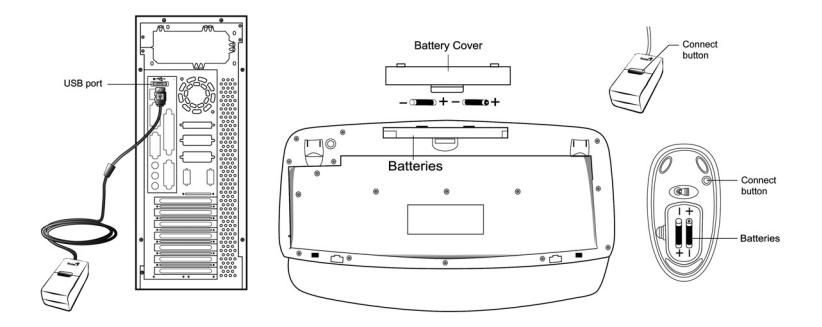

**3.** Remettez votre ordinateur sous tension.

## **Installation du logiciel**

- **1.** Vérifiez que la souris et le clavier sont bien connectés à votre ordinateur.<br>**2.** Insérez la disquette (ou le CD-ROM) d'installation dans le lecteur approp
- **2.** Insérez la disquette (ou le CD-ROM) d'installation dans le lecteur approprié.
- **3.** Suivez ensuite les instructions qui apparaissent à l'écran pour compléter l'installation du logiciel.

### **Remplacer les batteries**

Si vous trouvez que la souris n'est pas aussi maniable qu'à l'habitude ou que le clavier ne fonctionne pas lors de la frappe, c'est que les piles sont déchargées ; remplacez-les. De plus, veillez à ne pas utiliser simultanément deux types de piles différents. **Vous devez régler le canal à chaque fois que vous réinsérez les piles.**

## **Réglage des Canaux ID**

Les canaux sont réglés sur les paramètres d'usine par défaut. Le voyant LED vert – l'indicateur de transmission de données – situé sur le récepteur s'allume lorsque la clavier ou la souris sont en mode d'opération normal. Si votre clavier ou votre souris ne fonctionnent pas, il vous faut paramétrer le Réglage des canaux ID. Appuyez tout d'abord sur le bouton du récepteur (RB), puis, dans les vingt secondes qui suivent, appuyez sur le bouton situé sous la souris (MB) et sous le clavier (KB). Pour régler les divers canaux, il vous faut donc appuyez sur RB, MB et KB.

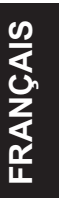

#### *Attention :*

- **1.** Veillez à ne pas employer de souris optique sans fil sur un bureau en verre, surface réfléchissante, en acier ou en velours noir. De plus, un bureau en métal réduira la distance de réception de votre clavier et de votre souris.
- **2.** Avant que la première installation soit complètement terminée (réglage du canal effectué), le clavier ne fonctionnera pas sous DOS. Si votre clavier sur port USB n'est pas détecté par le BIOS, sous DOS ou sous Windows, utilisez alors un autre clavier sur port PS/2 pour activer le contrôleur USB (USB Function) et le support clavier USB (USB Legacy Support) dans la configuration du BIOS. Cela peut arriver avec les anciennes versions du BIOS. Débranchez ensuite le clavier sur port PS/2 et branchez votre clavier USB. Tout devrait fonctionner correctement.
- **3.** Le canal de Wireless TwinTouch 16e fournit 256 codes d'identification (ID) et sélectionne automatiquement nº d'identification de votre clavier et de votre souris. Vous ne pouvez configurer qu'un seul dispositif Wireless TwinTouch 16e à la fois. Mais si vous disposez d'autres dans une zone de 10 m<sup>2</sup>, les interférences seront plus nombreuses entre le récepteur et votre clavier et souris.
- **4.** Grâce à l'utilisation de fréquences radio, Wireless TwinTouch 16e vous offre une totale liberté de mouvements et une sensation de confort très agréable. Pour de meilleures performances d'ensemble, placez le récepteur au moins à 20 cm de la souris et autres périphériques électriques, tels que moniteur, ordinateur, etc

# **Paramétrage usine**

**1. Souris :**

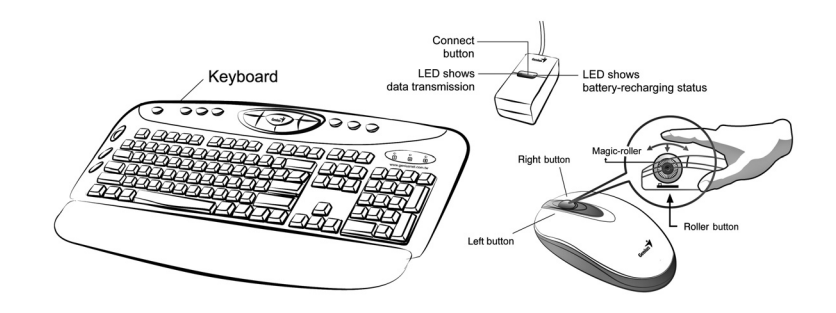

### **Assignation des boutons**

La caracteristique d'attribution de boutons permet aux utilisateurs d'affecter les commandes utilisees le plus souvent dans Windows aux boutons de la souris d'une facon plus aisee et efficace.

14

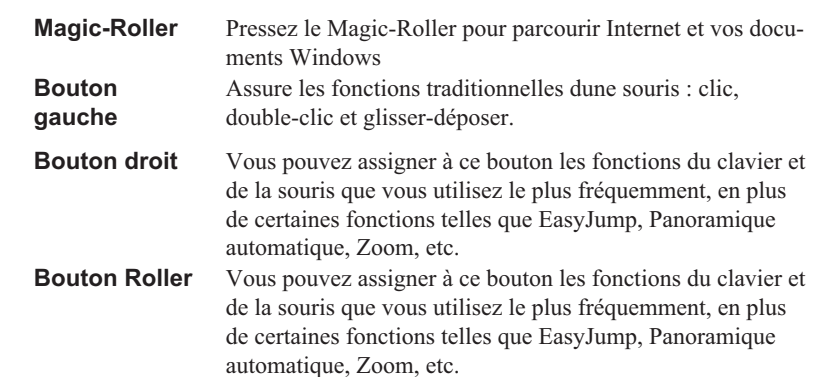

## **2.Clavier :**

- **1.** Veille: Active le mode de mise en veille du système
- **2.** Touches Accès Rapide Internet: Touches d'accès rapide aux programmes Internet les plus couramment employés pour une utilisation en toute simplicité
- **3.** Centre de Contrôle Multimédia: Depuis ce centre de contrôle multimédia vous pourrez accéder en un clin d'œil à vos CD et vidéos préférés
- **4.** Email: Ouvre le dossier courriel
- **5.** Poste de Travail : Ouvre le dossier Poste de Travail de Windows
- **6.** Calculatrice: Ouvre la calculatrice de Windows
- **7.** Molette de Défilement: Pour une navigation plus rapide sur Internet et dans les documents Windows et pour passer d'une application à une autre
- **8.** Word: Ouvre le programme Word *(Installation du pilote requise)*
- **9.** Excel: Ouvre le programme Excel *(Installation du pilote requise)*

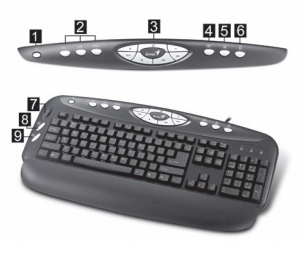

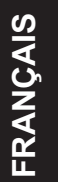